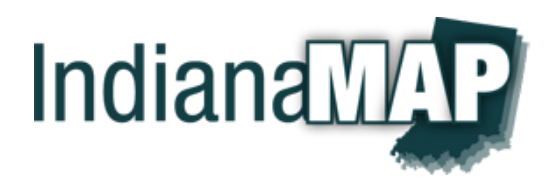

# IndianaMap Viewer

## **Overview**

**IndianaMap Viewer** is a web application to explore and visualize more than 260 Indiana GIS layers.

With the Viewer, you can:

- Add layers to your customized map
- Identify map features
- Measure areas and distances and identify point locations in a variety of units
- View and read the metadata for each layer
- View map feature attributes
- Draw objects and text on your map
- Print your map

#### **Browser requirements**

- Microsoft Internet Explorer, version 9.0 or above
- Mozilla Firefox, version 10.0 or above
- **Google Chrome, version 12.0 or above**
- Safari, version 5.0 or above

*[http://maps.indiana.edu](http://maps.indiana.edu/)*

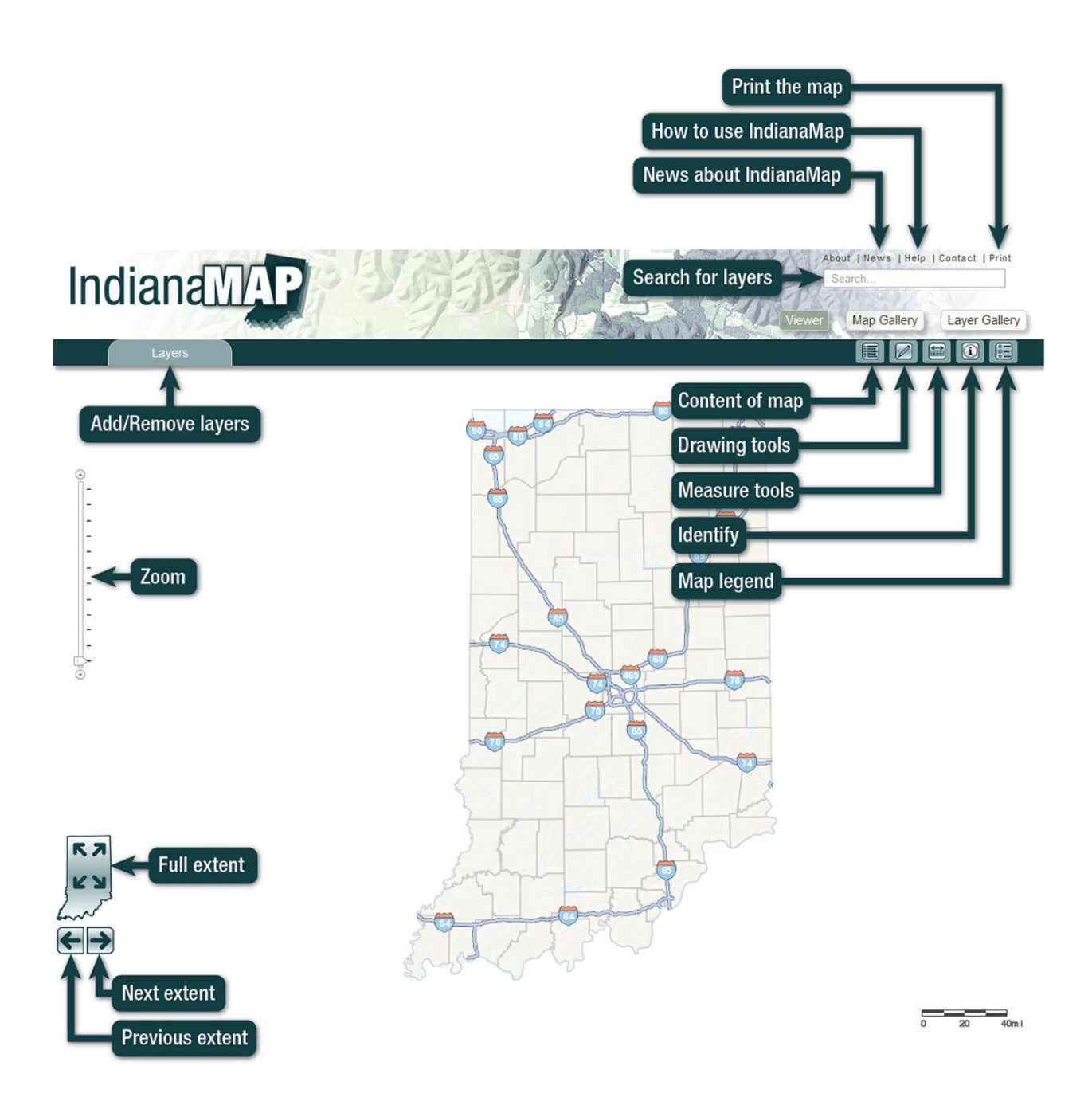

## User Guide

#### **Keyboard Shortcuts**

- Up arrow Moves the view window upward
- Down arrow Moves the view window downward
- Right arrow Moves the view window to the right
- Left arrow Moves the view window to the left
- Home key Moves the view window to the upper left
- Page Up key Moves the view window to the upper right
- End key Moves the view window to the lower left
- Page down key Moves the view window to the lower right

#### **Numeric keypad**

- Minus key Zoom out
- Plus key Zoom in
- $\bullet$  1 key Moves the view window to the lower left
- 2 key Moves the view window downward
- 3 key Moves the view window to the lower right
- 4 key Moves the view window to the left
- $6 \text{ key}$  Moves the view window to the right
- 7 key Moves the view window to the upper left
- $\bullet$  8 key Moves the view window upward
- 9 key Moves the view window to the upper right

#### **Mouse**

- Pan Left mouse button, click and hold button while moving cursor
- Zoom Scroll the mouse wheel forward to zoom in and backward to zoom out
- Zoom Double-click to zoom in one zoom level
- Zoom Hold the shift key and the left mouse buttons down to stretch a zoom box then release
- Identify Single-click the left button to identify feature on non-basemap layers

#### **Interface**

- IndianaMap uses the maximum space available in the web browser window, giving the user access to more map information. Menus, lists, and other windows open on top of the map and can be closed as the user chooses.
- Vertical zoom bar Click on any of the scale tic marks to zoom to that level or click on the top or bottom arrows to zoom in or out one level
- Left arrow icon Zoom to previous extent
- Right arrow icon  $-$  Zoom to next extent
- Indiana outline icon Zoom to full extent
- Scale bar Updates as the map zoom level changes

#### **Layers Tab (toolbar)**

- Layers Tab Click to open or close the Layers window
- Layers window Hover the cursor over a Layer category name to highlight the layer then click to open it. The layer category name will display at the top of the layers window and each layer will display below.
- Select a layer Hover the cursor on the layer name to highlight it then click to open it. The layer name will be checked, and the Contents of Map window will open to display the layer(s) that were added to the map.
- Remove a layer Click the checked layer from the Contents of Map window to remove it. The layer will be removed from the Contents of Map list.
- Metadata Download links Hover the cursor on the layer name to display the Metadata and Download links. Click on either button to view the metadata for the layer or to download the layer.
- Back Click the Back button to view the layer categories
- Close Click the Close button to close the layer window

### **Contents of Map Button (Icon on the toolbar)**

- Contents of Map button Click to open the dropdown window
- Contents of Map window Will open automatically when adding a layer from the Layer tab
- Contents of Map window Displays the list of selected layers including the default basemap (see Basemaps below for more information)
- Contents of Map window Hover the cursor over a layer (not the basemap layer) the layer will display:
	- $\circ$  Check box Click the check box off to not display the layer on the map but retain it in the Contents of Map list. Click the check box on to display the layer on the map.
	- $\circ$  Opacity slider Slide this button to change the opacity of the layer
	- $\circ$  Browse button Browse the layer attributes. As the cursor moves over the attribute, the feature is highlighted on the map. Click the attribute to discover its data. Within the Browse window is an Attribute filter. Enter an attribute and click filter to display only those attributes. Click the Back button to return to the Contents of Map window.
	- $\circ$  Down arrow To change the stacking order of the layers in the Contents of Map window, click the down arrow to move the layer down one step. Or click and drag the layer down. Note: The basemap layer is always the bottom layer.
- $\circ$  Up arrow To change the stacking order of the layer in the Contents of Map window, click the up arrow to move the layer up one step. Or click and drag the layer down. Note: The basemap layer is always the bottom layer.
- $\circ$  Remove button Click to remove the layer from the map
- Close Click the Close button to close the Contents of Map window

#### **Draw Button (Icon on the toolbar)**

- This tool allows you to add points, shapes, lines, text, and a graphic buffer, all known as graphic objects.
- First select the graphic color, then the object you wish to add to your map. Using the mouse cursor add the graphic object to the map by clicking on the map.
- To move the graphic object after placing it on the map, clicking on the object will change the mouse cursor to a hand. Click and drag the object to the new location.
- Shapes and lines objects can be edited. Selecting shape or line graphic object to display the handles. Drag the handles to modify the shape of the object.
- The Buffer tool allows you to select miles, feet, or kilometers distances. Setting the distance for the buffer is radius of the circle.
- Closing the Draw tool window removes all of the graphic objects from the map.
- Print a map with the Draw tool window open. The Draw tool window will not show on the printed map.

### **Measure Button (Icon on the toolbar)**

- This tool allows you to measure an area or distance in miles, kilometers, feet, meters, or yards.
	- $\circ$  Measure area click the icon. This tool requires a minimum of three points to develop the area you wish to measure. To complete the measure area, double-click the last point on the map. The measure area results are in acres, squire miles, square kilometers, hectares, square yards, square feet, and square meters.
	- $\circ$  Measure a line click the icon. This tool requires a minimum of two points to develop the line you wish to measure. To complete the measure line, doubleclick the last point on the map. The measure line results are in miles. Kilometers, feet, meters, and yards.
- The location point provides two functions.
	- $\circ$  Click the location icon and move the mouse cursor over the map. The measurement results are interactive as the mouse moves over the map and displays Latitude/Longitude in degrees or DMS.
	- $\circ$  Clicking the map to locate a point, the measurement results display UTM, Latitude/Longitude, Indiana State Plane West, and Indiana State Plane East.

## **Identify Button (Icon on the toolbar)**

- The tool opens the identified results window.
- When you click on the map to identify features the identify window opens showing the results.
- The identify function will not identify features on a basemap layer.

 To close the identify window click the close button in the upper right corner of the identify window.

### **Legend Button (Icon on the toolbar)**

 This tool displays the map legend in place of the Content of the Map. To toggle between the Content of the Map and the Legend click on those two tools.

### **Search ( above the toolbar)**

- Search operation To use the search tool, enter a location, keyword, address, or point of interest. Select an entry from the dropdown list, then hit enter to complete the search.
- Search for layers Each IndianaMap layer includes a list of relevant searchable keywords. For example, entering the keyword "road" returns a long list of railroads, streets, town names, etc. in the Contents of Map list. When selecting a layer it will be added to the Contents of Map window in the Layers list.
- Search for a location Locations such as zip codes, counties, cities, towns, etc. can also be included in the search. For example, enter "Mexico" to locate this town.
- Search for an address IndianaMap includes a geocoding feature to locate addresses. The more information included in the address search, the more likely you are to discover its location. For example, enter "301 S Walnut St, 47401". A list of search responses will display in the Contents of Map window. Click on the selection of choice to locate this address on the map.
- Search for a point of interest These are geographic names such as water bodies, state parks, monuments, etc. For example, enter "Monument Circle" as your search term. A list of search responses will display in the Contents of Map window. Click on the selection of choice to locate it on the map.

#### **Print**

- Print operation The Print Menu allows the user to add a Map Title and Author, and select the print Layout, preview the map, and download the map for printing.
- Map Title Enter the map title (42-character limit)
- Author Enter the map author(s)  $(35$ -character limit)
- Layout Select a layout
	- $\circ$  Layout Portrait 8.5 x 11 in. This layout includes the map, map title, author, scale bar, legend, date, border, and IndianaMap credit as a PDF file.
	- $\circ$  Layout Landscape 11 x 8.5 in. This layout includes the map, map title, author, scale bar, legend, date, border, and IndianaMap credit as a PDF file.
	- o PNG 32 Creates a PNG32 format image file. Right mouse click to save the image.
	- $\circ$  JPG Creates a JPG format image file. Right mouse click to save the image.
	- $\circ$  ESRI Portrait 8.5 x 11 in. This layout includes the map, map title, scale bar, legend, date, and border as a PDF file.
- $\circ$  ESRI Landscape 11 x 8.5 in. This layout includes the map, map title, scale bar, legend, date, and border as a PDF file.
- Preview Your Map Click to preview the map before printing. Drag the Print Menu to the side, from the map change the zoom level or pan the map. Click on the Preview Your Map button again before printing.
- Create Your Map Click to create the map to download as a PDF, PNG32, or JPG format file.
- Download Your Map Click to download the file to your web browser. Save or print the file.

### **Map Gallery button**

 IndianaMap Map Gallery is a web application to view pre-existing thematic maps. These maps include a variety of topics and are produced from an assortment of IndianaMap GIS layers.

#### **Layer Gallery button**

• IndianaMap Layer Gallery is a web application to explore and visualize each GIS layer in detail.

#### **Basemaps**

- The basemap is a special layer. It is a non-operational layer usually containing various data sets that turn on or off as you zoom in or out of the map.
- The basemap is always the bottom layer in the Contents of Map list, all maps will include a basemap, and the identify function will not identify features on a basemap layer.
- There are several basemaps to choose from and a basemap can be changed at any time. There are two methods to change the basemap.
	- $\circ$  In the Layers Tab select Basemaps to open the list. Click on a basemap from the list. The map will change it basemaps to the one selected. The Contents of the Map will update the name of the selected basemap.
	- $\circ$  In the Contents of the Map is the basemap layer. Hover the mouse cursor over the basemap layer, several basemap icons will display. Click on one of the basemap icons to change to that basemap.
- Basemap descriptions
	- o **Best Available Imagery (2005 - 2011) –** Shows imagery that is considered the best available for Indiana (1 foot or better)
	- o **Best Available Imagery Hybrid Basemap - (2005 - 2011) –** Hybrid basemap of roads, railroads, and places over best available imagery for Indiana
	- o **Dark-Color Shaded Relief Basemap, (2006) –** A dark-color basemap (2006 Indiana DEM) designed specifically to highlight map data used with it
	- o **Orthophotography Basemap, (2005) –** Shows natural color high-resolution orthophotography for Indiana, collected in Spring 2005
	- o **Imagery Hybrid Basemap, (2005) –** A scale-dependent basemap combining 2005 orthophotograpy with transportation and other layers
- o **Light-Color Shaded Relief Basemap, (2006) –** A light-color basemap (2006 Indiana DEM) designed specifically to highlight map data used with it
- o **NAIP Imagery, (2010) –** Shows imagery acquired for the National Agriculture Imagery Program (NAIP) during the 2010 agricultural growing season (USDA)
- o **PLSS Basemap, (2011) –** A scale-dependent basemap that combines Public Land Survey System (PLSS) information (County, Township/Range, and Section)
- o **Shaded Relief Basemap, (2006) –** A scale-dependent basemap that combines the 2006 digital elevation model with selected transportation and other layers
- o **Streets Basemap, (2011) –** A scale-dependent basemap that combines the digital elevation model with selected transportation and other layers
- o **Topographic Quadrangle Shaded Relief Basemap, (2006) –** Shows USGS topographic maps draped over shaded relief, with transportation and other layers